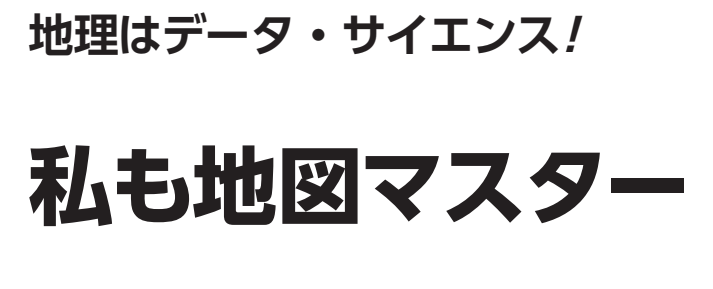

第4回 2つの統計情報を 同時に地図上で確認する

小野原 彩香,岩崎 亘典

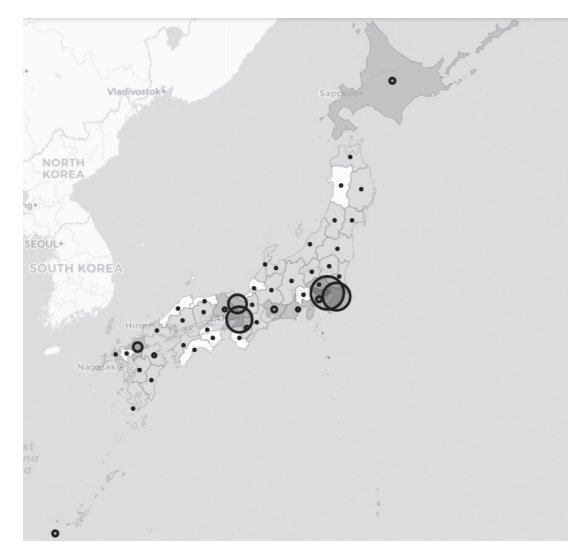

**図 1 都道府県別訪日外国人数マップ** 都道府県別に訪日外国人数が円の大きさで示されている.人口の多さで 色分けしている

 最近は外国との往来が復活しつつあり,街で外国 の方をよく見かけるようになりました。そもそも新 型コロナ流行前までは,たくさんの外国の方が日本 を訪れていました.外国の方々はどの都道府県にど れくらい訪れていたのでしょうか.

 今回は,都道府県別訪日外国人数を円の大きさを 使って地図上に表し,人口規模の多い大都市に集中 するのかあるいは別の傾向が見られるのか可視化し ます. 使用する言語はPython, 開発環境はGoogle Colaboratoryを想定しています. 詳しい使い方はサ ポート・ページをご覧ください.

# **都道府県別訪日外国人数を 地図上に表したい**

## ● 2つの統計データを同時に表示する

 都道府県ごとの人口と訪日外国人数という,2つの 統計情報を同時に地図上に表現します(**図 1**).

 前回,コロプレスマップを作成しました.コロプレ スマップとは,統計データを階級に分け,階級を色の

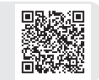

#### リスト1 必要なライブラリ

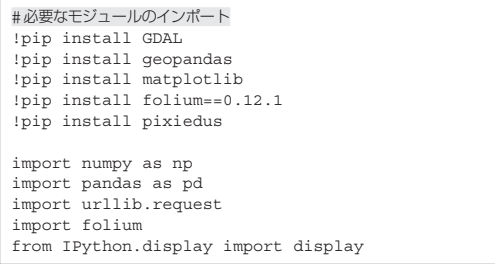

**Google Colabで試せます**

濃淡や色で分ける図の描き方でした. 今回はそこに, 図形表現図を加えていきます.図形表現図とは,棒の 長さや円の面積などで数量を表す地図です.

 まず,必要なライブラリ(**リスト1**)をインストー ル,インポートしてください.

# **ステップ1…都道府県ごとの 人口データ・マップの作成**

政府統計のe-Stat (https://www.e-stat. go.jp/)の国勢調査データから都道府県ごとの人口 データ(1)を取得し、人口の多さで色分けした地図 (**図 2**)を作成します.こちらについては,前回2023 年3月号の記事を参考にして行ってください. 以下に 概要を説明します.

<第3回の記事はこちら>

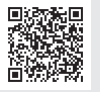

**▶① e-Satのウェブ・サイトでユーザ登録する**

 今回はe-StatのAPI機能を使ってデータを取得しま す. 登録が必要なので次のウェブ・サイトからユーザ 登録をしてください.

https://www.e-stat.go.jp/mypage/user/ preregister

 加えて,次のウェブ・サイトに従いアプリケーショ ンIDの取得を行う必要もあります.このアプリケー ションIDは,後に Pythonコードの中に記述する必

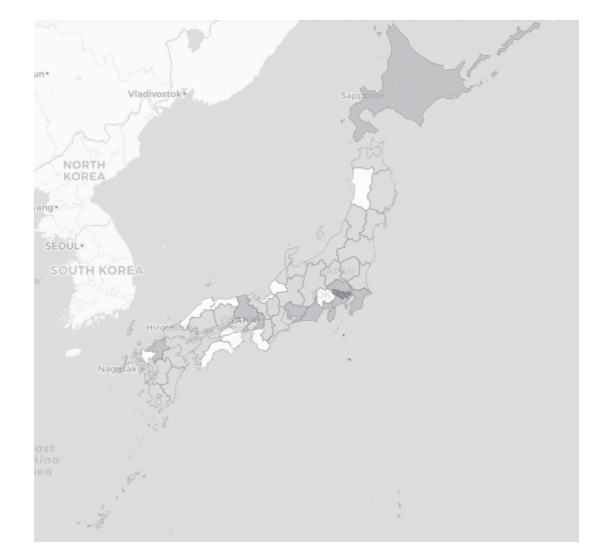

**図 2 都道府県別人口比較マップ…色の濃い方が人口が多い**

要があるので控えておきます.

https://www.e-stat.go.jp/api/apiinfo/ api-guide

**▶②APIを使って取得したいデータIDを調べる** 国勢調査のデータをAPIで指定する番号は、https

#### **リスト 2 政府統計 e-StatのAPIを使って取得したいデータIDを調べる**

://www.e-stat.go.jp/statistics/00200521 にあるように政府統計コードの欄に表示があります. この場合,国勢調査の番号は00200521です.

 e-Statの仕様書より,ユーザ登録IDと国勢調査の 番号などを指定した次のリクエストURLでデータの IDを調べることができます.このリクエストURLを 生成するプログラムを**リスト2**(前回記事リスト2)に 示します. 今回は令和2年の国勢調査を使うので. ID は0003445078と分かりました.

#### **▶③APIを使って,②の必要なデータのみ入手**

 データを地図上に表示させたいデータのみピック アップしてきます.このプログラムを**リスト3**(前回 記事リスト4)に示します.

**▶43で取得したデータの読み出し、次の⑤で使いや すいように成形する**

 このプログラムを**リスト4**(前回記事のリスト5 ~ リスト8)に示します.

**▶**⑤地図を作成し、地図中の都道府県ごとに人口に応 **じた色を塗る**

**リスト5**(前回記事リスト9)で背景地図を作成し, **リスト6**(前回記事リスト10)で人口データを読み込 み,**リスト7**(前回記事リスト11)で都道府県ごとに 人口で色分けした地図を作成します.

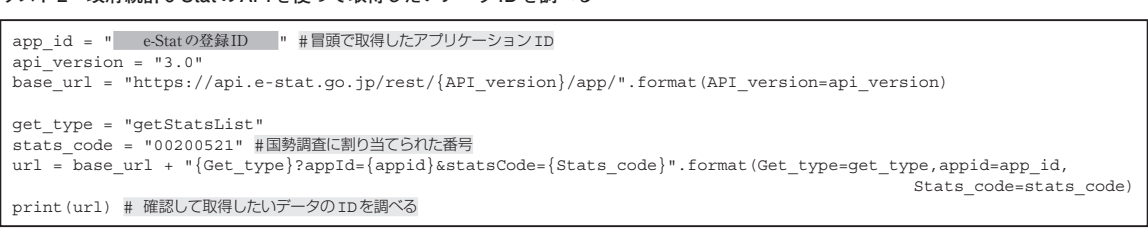

(**a**)ソースコード

https://api.e-stat.go.jp/rest/3.0/app/getStatsList?appId= e-Statの登録 ID &statsCode=00200521

(**b**)実行結果

#### **リスト 3 必要なデータのみ入手**

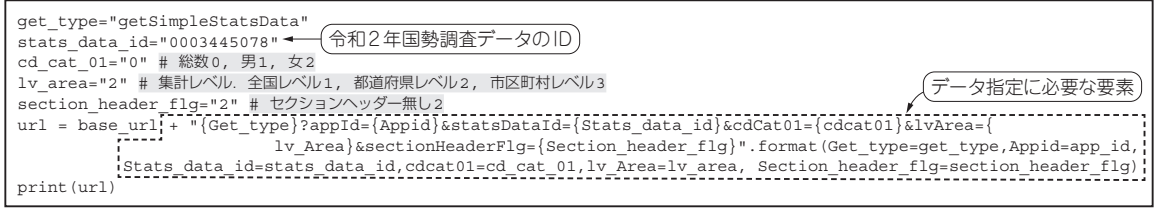

(**a**)ソースコード

https://api.e-stat.go.jp/rest/3.0/app/getSimpleStatsData?appId= e-Statの登録ID &statsDataId= 0003445078&cdCat01=0&lvArea=2&sectionHeaderFlg=2

(**b**)実行結果

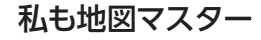

## **リスト 4 データ読み出しと加工**

```
d = urllib.request.urlopen(url).read().decode(
"utf8")
d
dlines = d.splitlines()[1:] #改行で分割
dlines
pcodes = []
names = []
populations = []
for line in dlines:
 line2 = line.replace('"', "").split(",")
 pcode = line2[4]
   name = line2[5] population = line2[9]
   \text{pcode} = \text{pcode}[0:2] population = int(population)
    pcodes.append(pcode)
    names.append(name)
    populations.append(population)
df = pd.DataFrame({"pcode" : pcodes, 
        "name" : names, "population" : populations})
display(df)
```
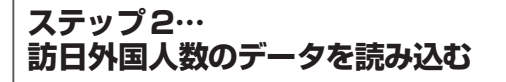

## ● データの読み込み

 政府統計e-Statの訪日外国人消費動向調査の訪日外 国人の都道府県別訪問人数(回答数)のデータ(2)を取 得して読み込みます. 最新版は2016年なのでそのデー タを使います.ステップ1で準備した都道府県別人口 データは令和2(2020)年のものですが,最新版でそろ えることにします.

 e-Statのトップ・ページで「訪日外国人消費動向調 査」を検索すると,このデータの番号(政府統計コー ド)が00601030と分かります.**リスト2**のstats\_ codeを00601030と変更して実行します. 得られた リクエストURLで表示された画面の中から,「集計結

#### リスト5 背景地図作成

```
location = [32.99125000,138.45999999] 
                                      ·<br>#地図の中心位置を指定
tiles='CartoDB positron' #背景地図の指定
zoom start = 5 # \vec{X} - \Delta \vec{U}map = folium.Map(location=location, tiles=tiles, 
                                 zoom_start=zoom_start)
man
```
#### **リスト 6 人口データ読み込み**

```
!pip install geojson
import geojson
import geopandas as gpd
jpn = "https://github.com/wata909/interface2022/
                   raw/main/GIS_DATA/japan.geojson"
fjpn = gpd.read_file(jpn) #ベクタファイルの読み込み
fjpn #読み込んだデータの確認
```
#### リスト7 都道府県ごとに人口に応じて色分け

```
# 地図に階級ごとに色を塗る
folium.Choropleth(
geo_data=jpn, #都道府県ごとの緯度経度情報のあるgeojsonデータ
name='choropleth',
data=df, #描画データ
columns=["pcode", "population"], 
                        # ["都道府県コード", "値の列"]
key_on='properties.pref_code',
threshold_scale=[500000, 1000000, 3000000, 
10000000, 15000000],
fill_color='YlGnBu', #色分けするための色指定
fill_opacity=0.7, #塗りつぶしの濃さ
line_opacity=0.2, #境界ラインの濃さ
).add_to(map) 
display(map)
```
果 訪問地(都道府県47区分および地方運輸局等10 区分)別 回答者属性および旅行内容 全体」の年確 定値(3)を探します.このデータのIDは0003317305だ と分かります.**リスト 8**にデータ読み込みのプログラ ムと実行結果を示します.

**リスト9で**. 読み込んだデータを使いやすいように データ項目で改行しています.

#### **リスト 8 訪日外国人の都道府県別訪問人数のデータの読み込み**

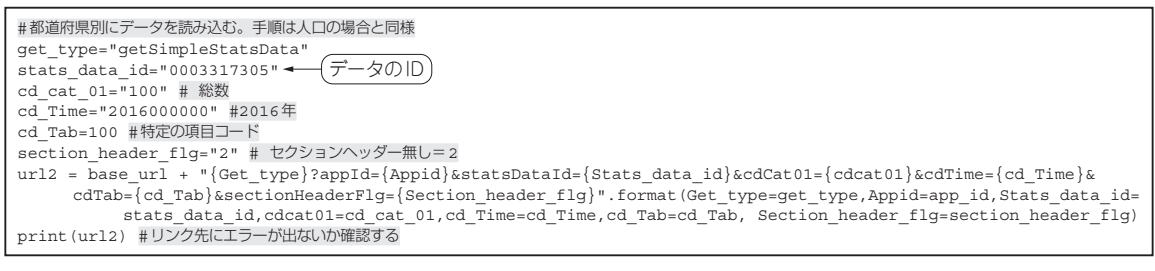

(**a**)ソースコード

https://api.e-stat.go.jp/rest/3.0/app/getSimpleStatsData?appId= e-Statの登録ID &statsDataId=  $0.003317305$ &cdCat $01$ =100&cdTime=2016000000&cdTab=100&sectionHeaderFlg=2

#### **リスト 9 使いやすいように改行**

d2 = urllib.request.urlopen(url2).read().decode("utf8") d2lines = d2.splitlines()[1:] #改行で分割 d2lines #データ内容確認

(**a**)ソースコード

['"100","回答数","100","全体","00100","全体","00100","北海道","2016000000","2016年","人","2720",""', '"100","回答数","100","全体","00100","全体","00110","青森県","2016000000","2016年","人","157",""', …<br>'"100", "回答数", "100", "全体", "00100", "全体", "00650", "九州運輸局", "2016000000", "2016年", "人", "6066", ""'',<br>'"100", "回答数", "100", "全体", "00100", "全体", "00660", "沖縄総合事務局 ", "2016000000", "2016年", "人", "2561", ""']

(**b**)実行結果

#### **リスト 10 訪日外国人の都道府県別訪問人数のデータの取り出し**

pcodes2 = []  $names2 = []$ populations2 = [] for line2 in d2lines: line2\_2 = line2.replace('"', "").split(",")  $pcode2 = line2 2[6]$  $name2 = line22$ [7] population2 = line2\_2[11] population2 = int(population2) pcodes2.append(pcode2) names2.append(name2) populations2.append(population2) df2 = pd.DataFrame({"code2" : pcodes2, "name" : names2, "population2" : populations2}) df2 #データ内容確認

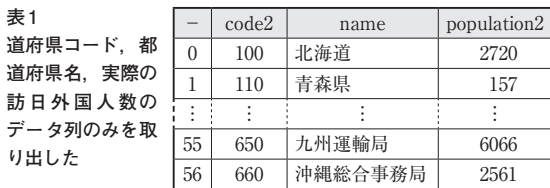

 必要な情報である都道府県コード,都道府県名,実 際の訪日外国人数のデータ列のみを取り出します (リスト10). 取り出したデータを表1に示します.

#### ● 訪日外国人数を表す円の表示位置を決める

 今回,都道府県の境界を外周とする多角形として地 図を表現します. 線で囲まれた多角形の面のことをポ リゴンと言います.**リスト6**の引数fjpnには都道府 県47個のポリゴン・データが格納されています. fjpnとして読み込んだgeojsonファイルの形式が ポリゴン形式となっています.

 各都道府県の境界内のどこかに訪日外国人のデータ を表示させたいので,今回は都道府県の面(ポリゴン) の重心位置にそれを表示させます.その場所を特定す るために重心を計算します.

fjpnに入っているデータは緯度経度座標系なの で,XY座標系に変更した後,ポリゴンの重心を求め

#### **リスト 11 ベースとなるmapのCRSを確認**

map.crs #mapのCRS確認

(**a**)ソースコード

'EPSG3857'

(**b**)実行結果

#### **リスト 12 ポリゴンの重心を求める**

#一度緯度経度座標系をXY座標系に変換 fjpn.crs fjpn = fjpn.to\_crs(3857) #mapと同じCRSを設定 point = fjpn.centroid #ポリゴンの重心を求める point.crs #pointのCRS確認

#### **リスト 13 データ内容の確認**

point #データ内容確認 (**a**)ソースコード 0 POINT (15274159.486 4168980.823) 1 POINT (15629875.460 4830698.700) 46 POINT (15429819.511 4247920.089) dtype: geometry

(**b**)実行結果

ます. 緯度経度座標系のまま重心を求めようとすると エラーが出るので注意してください. 裏で実行されて いる計算アルゴリズムとデータ形式が合致しないため エラーが出てしまうのです.

 重心を求める一連のプログラムを**リスト 11** ~ **リスト 14**に示します.

 まず,ベースとなる,都道府県ごとに人口に応じて 色分けしたデータ(**リスト7**で引数mapに格納されて いる)のCRS(Coordinate Reference System:座標参 照系)を確認します(**リスト 11**).CRSとはGISにおけ る 位 置 の 情 報 を 決 定 す る た め の ル ー ル で す. **リスト 11**(**a**)の実行結果としてEPSG3857と表示さ れました.ここで表示されたEPSG3857がCRSです. これと同じCRSをリスト12でfjpnに設定し、緯度

#### **リスト 14 CRSを元のCRSに戻しておく**

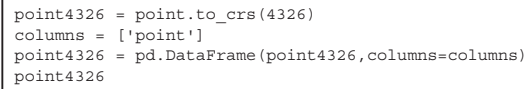

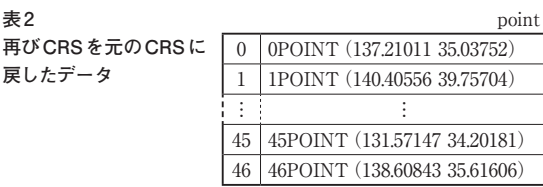

## **リスト 15 人口のデータ・フレームと訪日外国人のデータ・フ レームを合併**

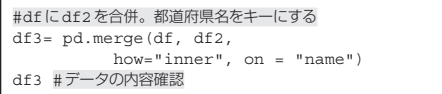

経度座標系をXY座標系に変換して、ポリゴンの重心 を求めます.**リスト 13**でデータ内容の確認をし, **リスト 14**で再びCRSを元のCRSに戻しておきます. この結果を**表 2**に示します.

# **ステップ3…人口と訪日外国人数の データを1つにまとめる**

**リスト 15**で人口のデータ・フレームdfと訪日外国 人のデータ・フレームdf2を都道府県名(=name) を元に合併します.この結果を**表 3**に示します.

**リスト 16**で、後の処理のために都道府県を示すコー ド番号のデータの列名pcodeをpref\_codeへ変更 します.

**リスト 17**で,各データの準備ができたので元の人 口データ(fjpn)に重心データ(point4326)を合

#### **表 3 人口のデータ・フレームと訪日外国人のデータ・フレーム を合併させた**

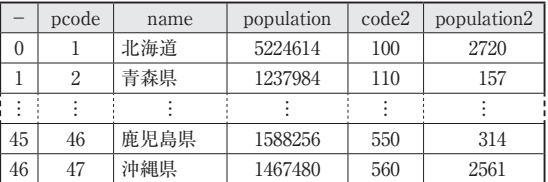

#### **リスト 16 データ名をpcodeからpref\_codeへ変換**

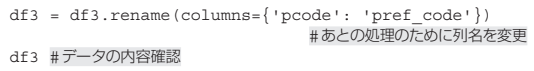

#### **リスト 17 元のfjpnにpoint4326を合併させる**

#point4326を元のfjpnに合併 result = pd.concat([fjpn,point4326], axis=1) result #データの内容確認

#### **リスト 18 観光客数を結果に合併**

```
#観光客数を合併
result = pd.merge(result, df3, 
          how="inner", on = "pref_code")
result #データの内容確認
```
併します.この結果を**表 4**に示します.

 さらに,**リスト 18**で観光客数(df3)をresultに 合併します.この結果を**表 5**に示します.また,次の コードでデータ構造を確認します. result.dtypes #データ構造を確認

# **ステップ4…図形表現図の完成!**

これでデータの準備が整ったので、Circle Marker関数を使って、元のコロプレスマップに訪

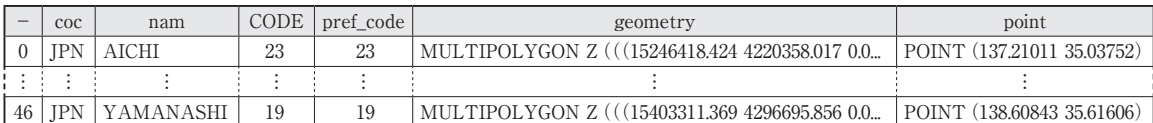

### **表 5 1つにまとめた人口と訪日外国人数のデータ**

**表 4 元のfjpnにpoint4326を合併した**

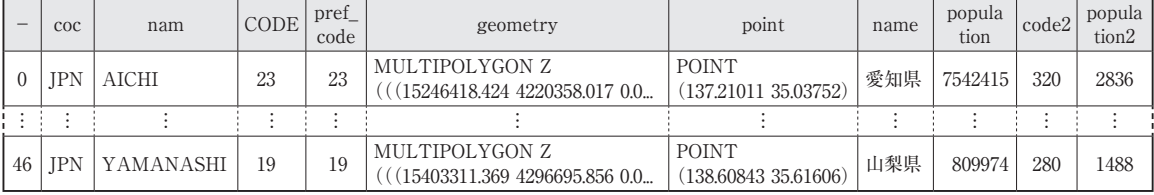

#### **リスト 19 都道府県別訪日外国人数マップの作成**

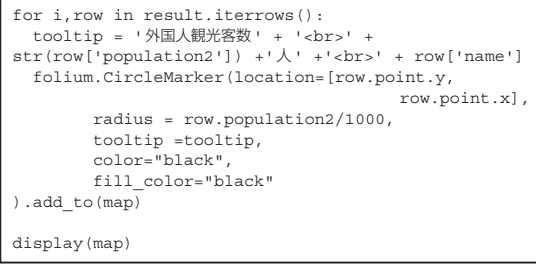

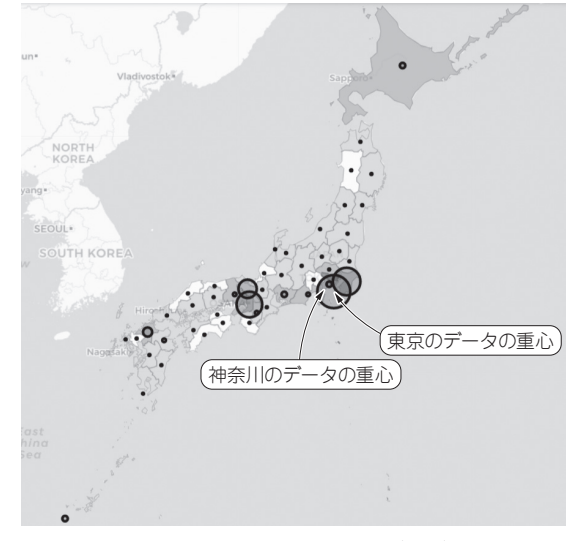

**図 3 東京への訪日外国人数を示す円の中心**(重心)**が南に寄りす ぎている**

日外国人数を表す円を重ねて表示します.

 このプログラムを**リスト 19**に示し,結果のコロプ レスマップを**図 3**に示します.**リスト 19**ではデータ を1行ずつ参照し,そのデータを使って円を描くので, forループ文とiterrows()を組み合わせます. locationは円を描くための中心座標で,これが先 ほどpointとして作成した各都道府県の重心に該当 します. radiusは円の大きさ、tooltipは対象の 場所にマウスをオーバ・レイしたときに表示される対 象についての説明の内容を示します.radiusに直 接訪日外国人数を入れると,円が大きくなりすぎるの で,1000で割って調整してあります.tooltipの コ ー ド で は「 外 国 人 観 光 客 数 」+resultの polutaion2の値(=APIによって取得した外国人 訪問数の具体的な数字)+都道府県名が表示されるよ うに設定してあります. colorは円の外周線の色, fill colorは塗りつぶしの色です. ここでは黒を 指定します.

#### **▶重心の修正**

東京には八丈島など中心部とは離れた地域にも所属

#### **リスト 20 東京の重心を修正**

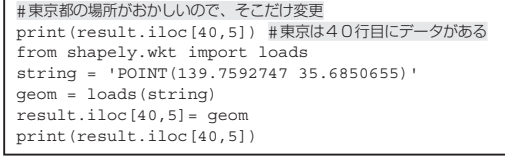

#### (**a**)ソースコード

| POINT (139.55064698090615 35.142159431705494) |
|-----------------------------------------------|
| POINT (139.7592747 35.6850655)                |

(**b**)実行結果

地域があるため,東京の重心を求めると,神奈川より 南側に重心がきてしまいます(**図 3**).これを修正しま す(**リスト 20**).

#### **▶図の再作成**

 この状態で次に**リスト 19**のみを実行してしまうと, 修正前の地図に上書きされてしまうので、リスト5と **リスト7**を実行した上で,**リスト19**を実行します.こ れで無事,**図1**に示した目的の地図が作成できました. **▶図の考察**

**図 1**から,やはり人口の多い地域に,訪日外国人も 多く訪問している傾向が見て取れます。しかし、それ ほど人口の多くない京都府にも多くの外国の方が訪れ ているのが読み取れるでしょう.やはり,古都である 京都府は一度は訪れてみたい魅力的な場所なのでしょ うか.また、千葉県が人口に対して多少多いのは、東 京ディズニー・リゾートへの訪問者でしょうか. いろ いろと想像が膨らみます.細かい部分が分かりにくい 場合は,拡大できるのがfoliumパッケージを用い た地図の利点です.

\*

 次回は,今回の内容をさらに応用し,2つの統計情 報について別の地図表現方法について探究します.

#### ●参考·引用\*文献●

- (1)\*国勢調査データ. https://www.e-stat.go.jp/stat-search?pag e=1&toukei=00200521&survey=%E5%9B%BD%E5% 8B%A2%E8%AA%BF%E6%9F%BB (2)訪日外国人消費動向調査. https://www.e-stat.go.jp/statistics/0060 1030 (3)\*訪日外国人消費動向調査 集計結果 訪問地(都道府県47
- 区分および地方運輸局等10区分)別 回答者属性および旅行 内容 全体.

https://www.e-stat.go.jp/dbview?sid= 0003317305

**おのはら・あやか,いわさき・のぶすけ**